# 河南省道路运输电子证照操作手册

2022 年 6 月

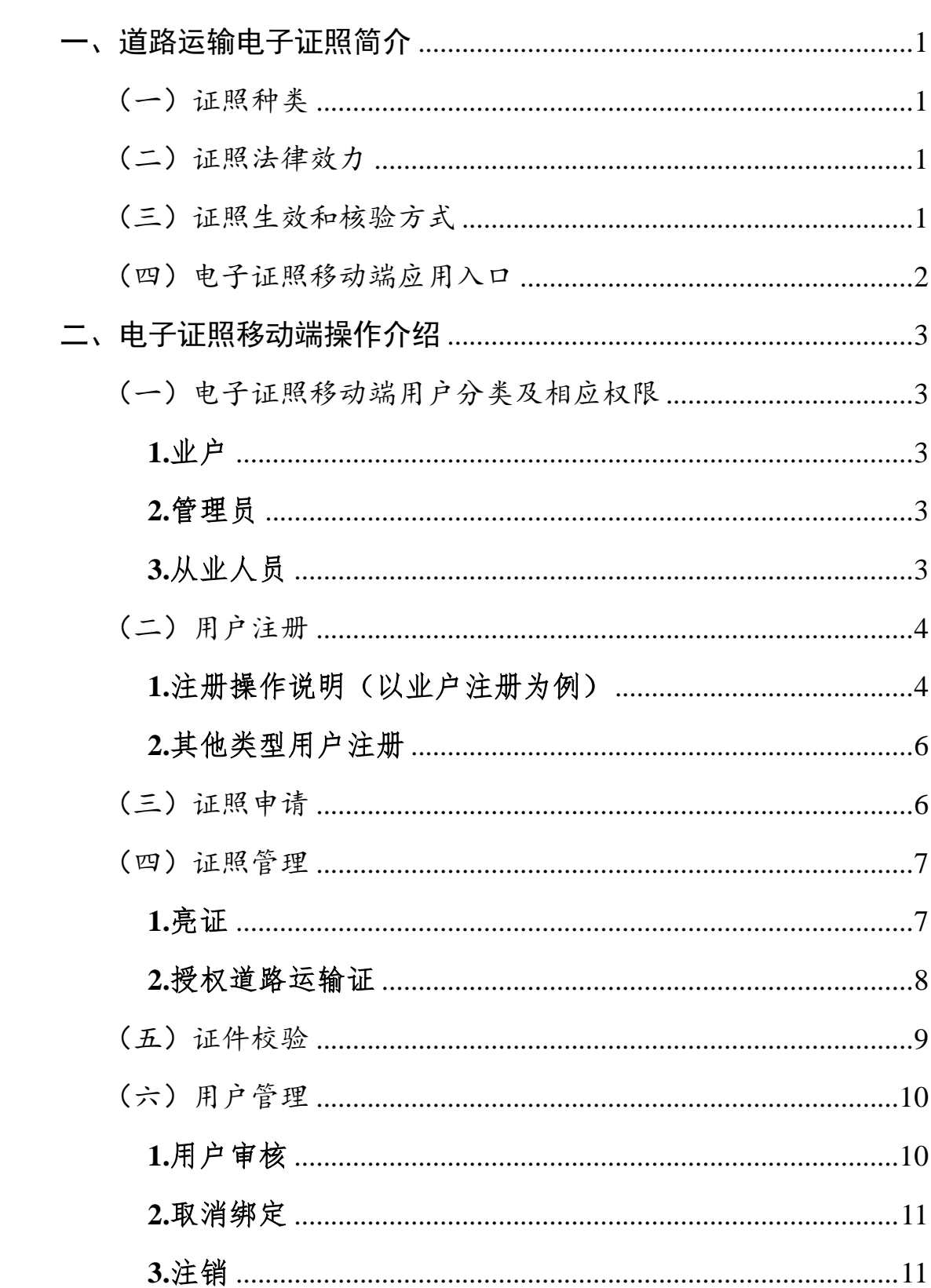

# 日录

<span id="page-2-0"></span>一、道路运输电子证照简介

(一)证照种类

<span id="page-2-1"></span>我省启用的道路运输电子证照为"三类九证", 包括道 路运输经营许可证、道路危险货物运输许可证(适用于非经 营性道路危险货物运输)、放射性物品道路运输许可证(适 用于非经营性放射性物品道路运输)、网络预约出租汽车经 营许可证、道路运输证、网络预约出租汽车运输证、道路运 输从业人员从业资格证、巡游出租汽车驾驶员证、网络预约 出租汽车驾驶员证。

(二)证照法律效力

<span id="page-2-2"></span>我省在现有纸质及 IC 卡道路运输证照的基础上, 启用 道路运输电子证照,电子证照与纸质及 IC 卡证照具有同等 法律效力,均为合法证件。为便民利企,申领激活电子证照 后,道路运输从业人员从业资格证诚信考核签注、继续教育 认定和车辆道路运输证年审信息在电子证照上将一并展现, 原有纸质证照上可不再签注,未申领激活电子证照的仍需在 纸质证照上进行签注。

(三)证照生效和核验方式

<span id="page-2-3"></span>我省道路运输电子证照按照交通运输部有关电子证照 的行业标准和技术规范制作,电子证照由"河南省道路运输 电子证照系统"自动生成,注明核发机关名称,加盖"河南 交通运输电子证照专用章"后生效,通过河南省交通运输厅 微信公众号"畅行中原"对外展示和扫描电子证照二维码进 行核验。

1

(四)电子证照移动端应用入口

<span id="page-3-0"></span>我省道路运输电子证照申请、亮证、管理、校验等功能 应用均通过河南省交通运输厅微信公众号"畅行中原"实现。 扫描二维码关注微信公众号"畅行中原",点击"微-服务" 下"电子证照"模块进入申领、展示和核验道路运输电子证 照。

电子证照申请、亮证、管理等功能主要由道路运输经营 者和从业人员注册登录后使用,电子证照校验功能无需注册 即可使用,便于各级交通运输管理部门在办理道路运输管理 业务、实施监督检查、行政执法过程中进行查验。

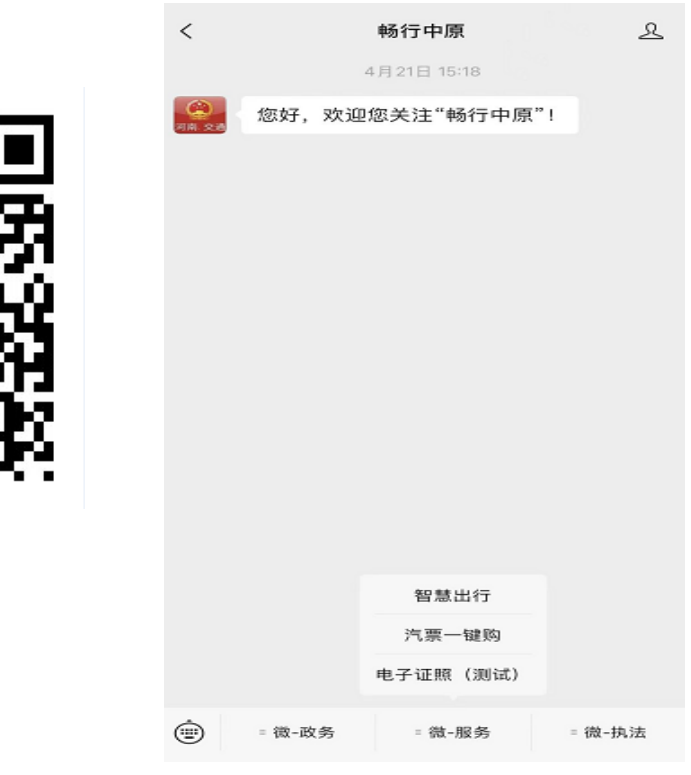

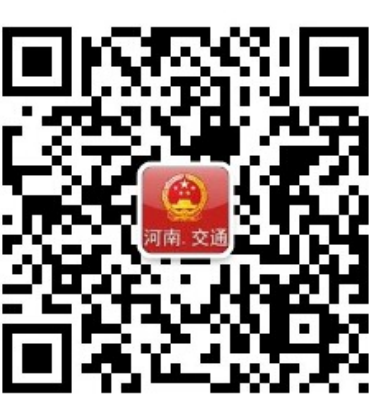

#### <span id="page-4-0"></span>二、电子证照移动端操作介绍

<span id="page-4-1"></span>(一)电子证照移动端用户分类及相应权限

<span id="page-4-2"></span>**1.**业户

定义:包括道路运输企业和个体运输业户等在内的经营 业户,需要用在"标准协同式道路运输业务管理系统"(简 称"省运政系统")中登记的"负责人"身份证件信息进行 注册。如"负责人"的身份证号未在"省运政系统"中登记, 请到市县交通运输主管部门完善有关信息后,再申请注册。

权限说明:一是申领和管理该业户名下所有的道路运输 经营许可证和道路运输运输证;二是直接授权给从业人员等 使用道路运输证;三是授权管理员与该业户具有同等权限, 管理员可对该业户的道路运输证进行管理,将道路运输证分 配给从业人员等进行亮证。

#### <span id="page-4-3"></span>**2.**管理员

定义:被业户授权的管理人员,即可执行业户同等权限。

权限说明:一是同业户权限,申领和管理该业户名下所 有的道路运输经营许可证和道路运输运输证(业户注册后不 申领证照,管理员直接可以申领和管理);二是可将道路运 输证分配给从业人员等进行亮证。

#### <span id="page-4-4"></span>**3.**从业人员

定义:在"省运政系统"中登记的各类道路运输从业人 员。如该从业人员同时又是个体运输业户的"负责人",请 按照"业户"类别进行申请注册,即可申领和管理道路运输

3

经营许可证、车辆运输证、从业人员资格证各类证件。

权限说明:一是直接申领和管理本人的从业资格证;二 是经过业户或管理员授权后,可进行道路运输证亮证操作。

<span id="page-5-0"></span>(二)用户注册

道路运输经营者和从业人员对电子证照申请、亮证、管 理等,需要先通过"畅行中原"微信公众号注册后,再登录 操作。"证照核验"功能无需注册直接可进行操作。

#### <span id="page-5-1"></span>**1.**注册操作说明(以业户注册为例)

当用户第一次登录本移动端时,需先注册账号。在登录 首页点击"注册"按钮。

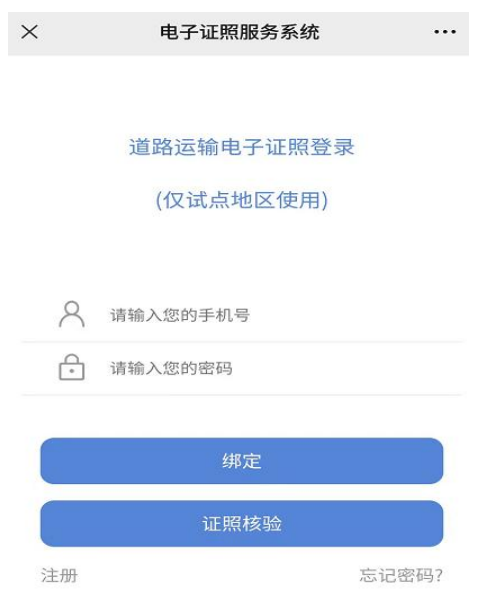

根据页面提示填写相应内容,并选择"用户类型"为"业 户"。点击"下一步",根据系统提示,填写"业户名称"和 "许可证号"。此时填写的业户信息和的负责人信息将与"省 运政系统"中已登记信息进行校验对比,必须填写有效的业 户信息和负责人信息。如提示"未查询到有效的业户信息",

请核实后再进行操作。

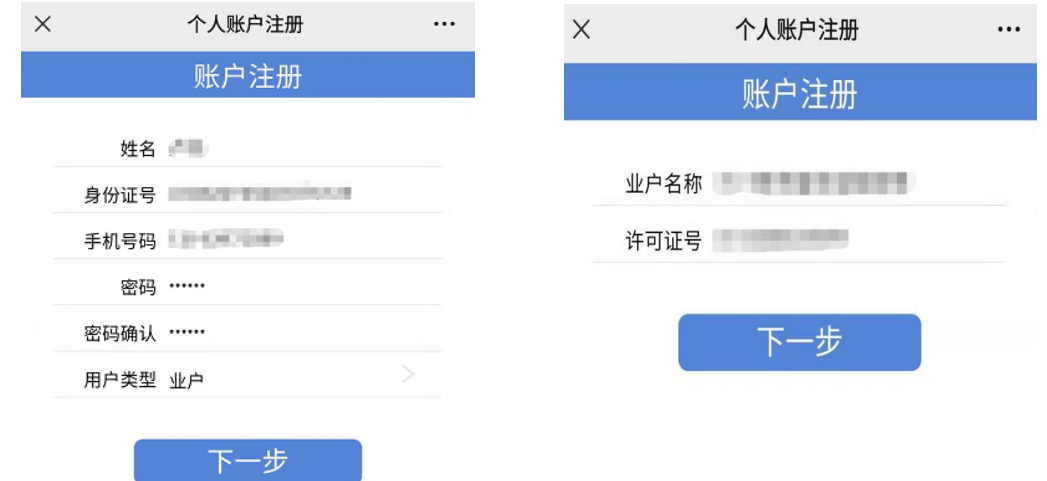

点击"下一步",根据提示上传"负责人"身份证正面 照片、道路运输经营许可证照片。最后点击"注册",当所 填写信息和上传的文件信息比对无误后, 注册成功。注册后 返回登陆首页面,输入手机号和密码,点击"绑定",即可 登陆后申领和管理电子证照。

存在以下情况将不能注册成功:一是身份证照片模糊, 不能提取到有效信息;二是身份证照片信息与手动填写信息 不匹配;三是拟申请注册的身份信息与"省运政系统"中信 息不一致,为无效身份信息。

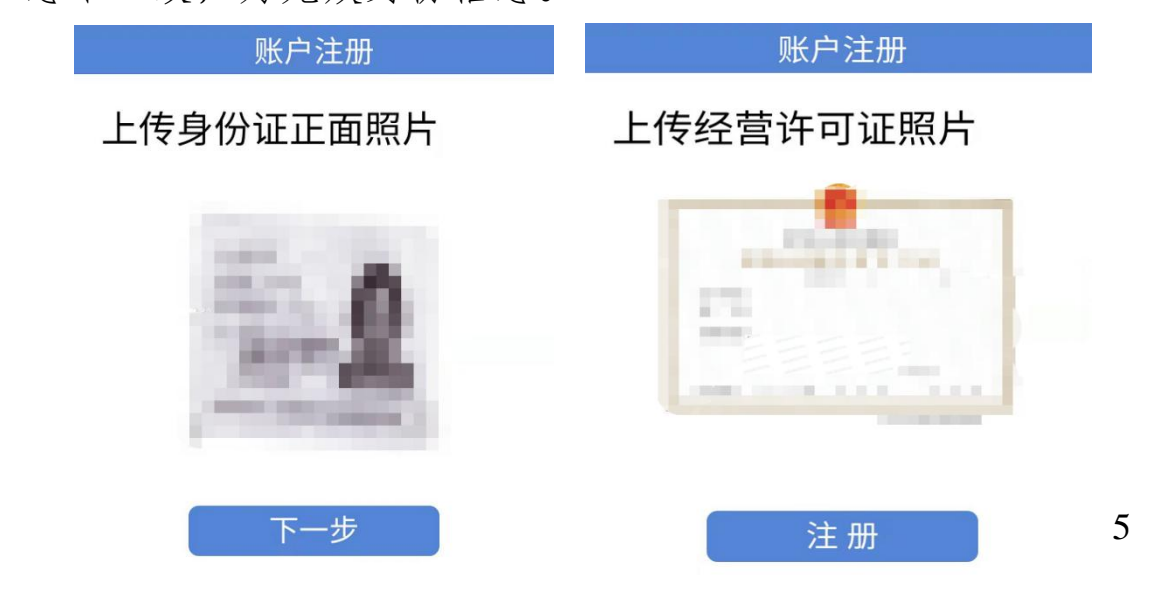

#### <span id="page-7-0"></span>**2.**其他类型用户注册

用户类型为"管理员"和"从业人员"的, 注册操作基 本与"业户"相似,不同点如下:

管理员注册:管理员注册时除填写个人基本信息外,只 需提交有关业户信息和管理员身份证正面照片,在业户审核 该管理员身份后,即可进行后续操作。

从业人员注册:从业人员注册时只需提交个人基本信息 和上传身份证正面照片。(如该从业人员同时又是个体运输 业户的"负责人",请按照"业户"类别进行申请注册,即 可申领和管理道路运输经营许可证、车辆运输证、从业人员 资格证等所有证照,无需再按照"从业人员"类型再次注册。)

(三)证照申请

<span id="page-7-1"></span>注册登录完成后进入到主页面,点击"证照申请",用 于完成 3 类 9 证道路运输电子证照的申请和更新。

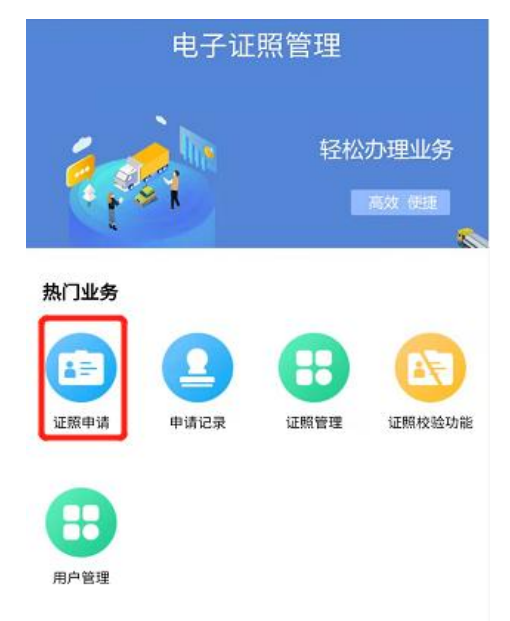

6 点击需要申领的证照类别,提示业户、管理员、从业人员

相应的证照信息。然后点击"申领或更新", 即可领证或更 新证件信息,提示"申请成功"。申请后可通过"申请记录" 进行查询。

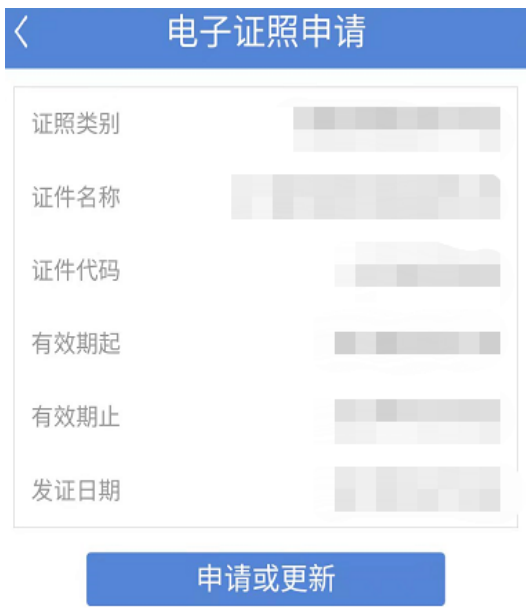

备注: 如从业人员的证件照片未上传到"省运政系统" 中,将无法成功申请从业人员资格证。请先到市县交通运输 主管部门完善有关信息后,再申请注册。

当从业人员具有多种从业类别且有效期不一致的,暂无 法直接生成电子证照,将提示"由于您有两种以上从业资格 类别,且有效期不一致,暂无法生成电子证照。请到发证机 关进行证件有效期变更后即可申请办理。"

(四)证照管理

<span id="page-8-0"></span>本功能主要用于展示电子证照(亮证)、将道路运输证 授权给有关从业人员等。

#### <span id="page-8-1"></span>**1.**亮证

在完成"证照申请"后,返回首页,点击"证照管理",

7

## 已成功申领的证照已经在列表中显示。

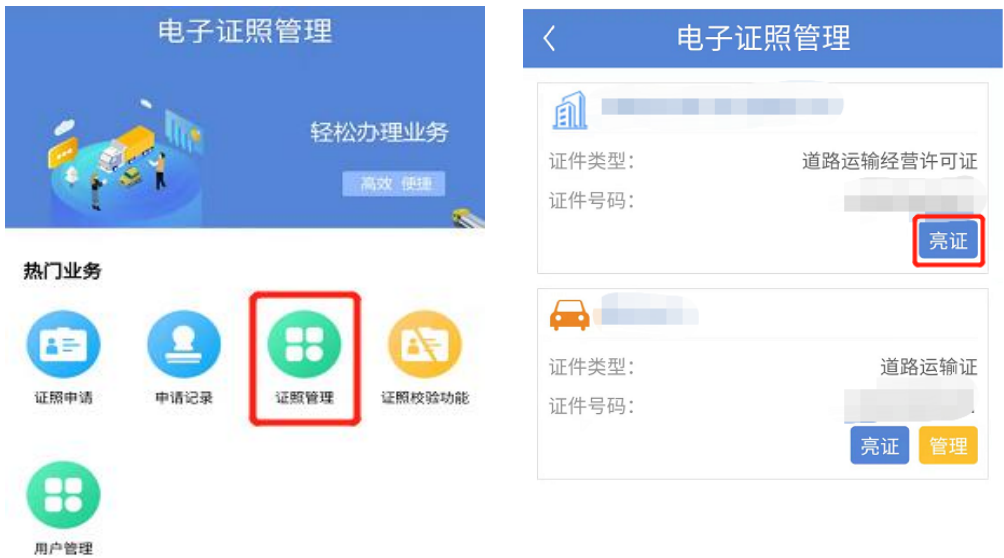

若需要亮证,点击对应证件后的"亮证"按钮即可。

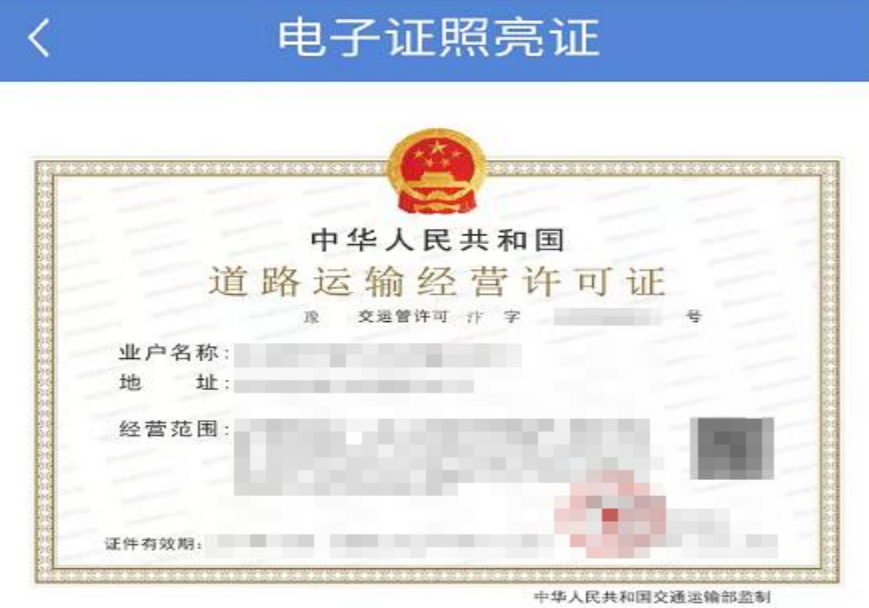

## <span id="page-9-0"></span>**2.**授权道路运输证

由业户直接授权或管理员授权从业人员等,对道路运输 证进行亮证。点击道路运输证后面"管理"按钮后,点击"+" 号,添加从业人员等信息。

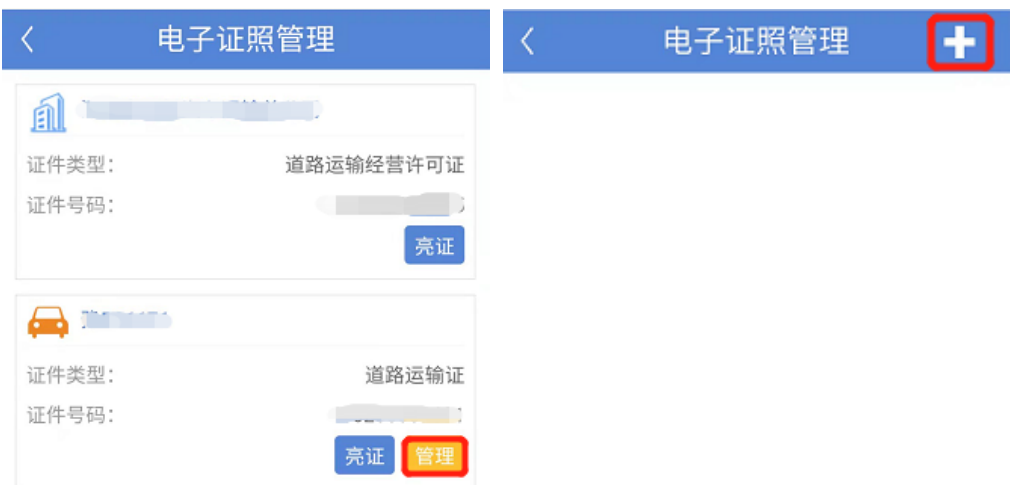

输入从业人员等信息后点击"绑定"(一个道路运输证 可绑定 1-3 名从业人员,一名从业人员可绑定 1-3 个道路运 输证)。绑定后会显示该从业人员信息,该从业人员登陆本 人已注册的账号后就可以进行有关道路运输证的亮证操作。 点击"取消"可以撤回亮证权限。

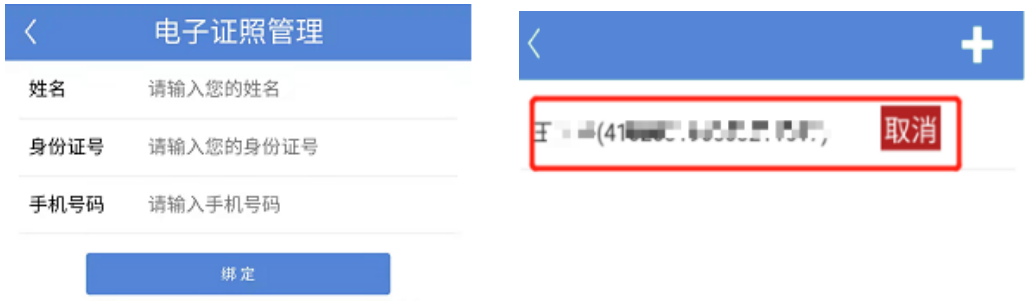

#### (五)证件校验

<span id="page-10-0"></span>本功能主要用于已经绑定账号的用户进行电子证照的 扫码校验。点击"证件校验"后,点击二维码图标,扫描电 子证照上的二维码即可校验。如该证件为有效证件,将提示 有关证件信息;如该证件为无效证件,将提示"二维码查验

## 无效"。

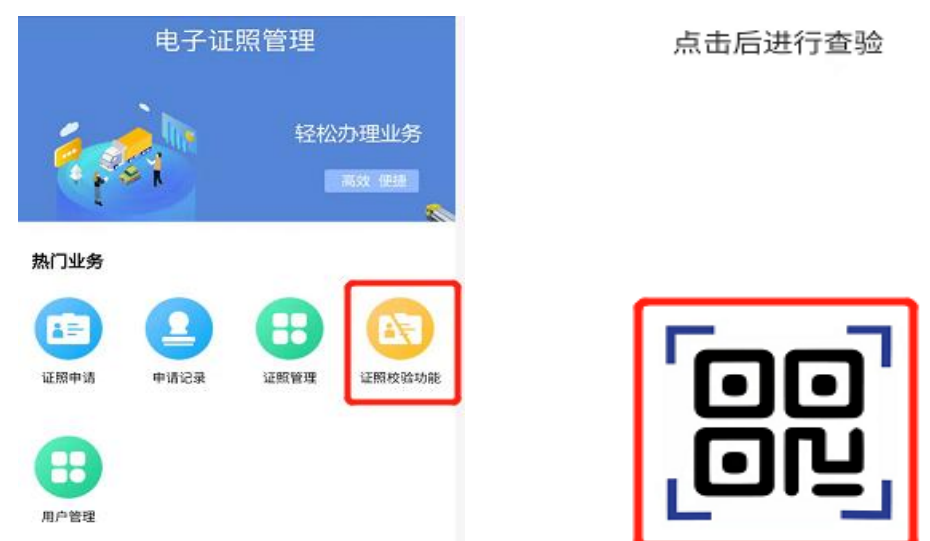

## (六)用户管理

<span id="page-11-0"></span>"用户管理"中共有用户审核、取消绑定和注销三个功 能。

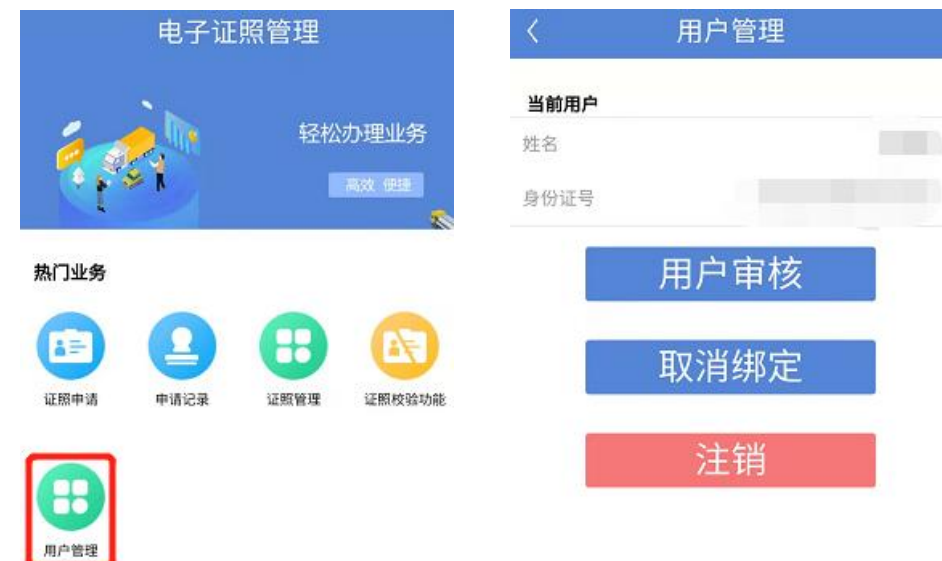

## <span id="page-11-1"></span>**1.**用户审核

用于业户审核管理员的申请,审核后可由管理员行使与 业户同等权限。点击用户审核,将出现管理员申请名单,选 择通过或拒绝即可。

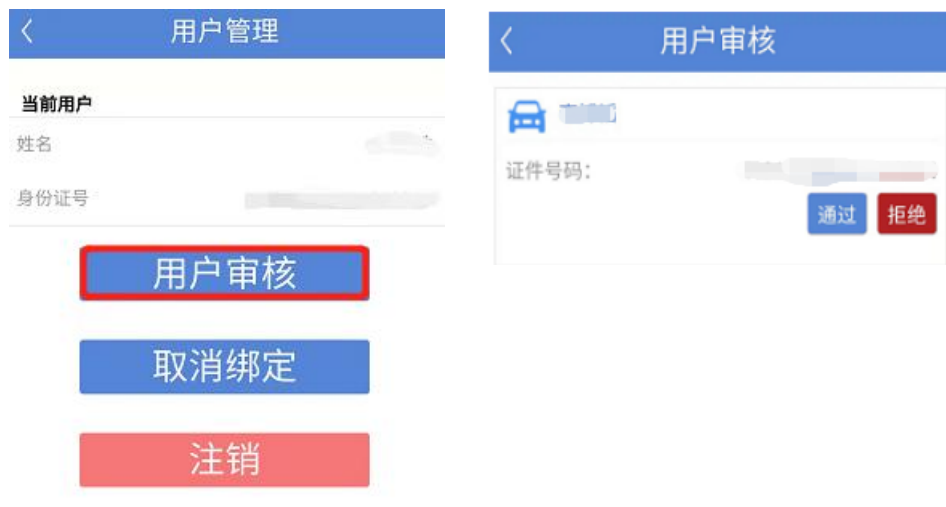

## <span id="page-12-0"></span>**2.**取消绑定

系统退出操作,一个微信号只能绑定(登录)一个账号, 取消绑定后用于切换其他账号。

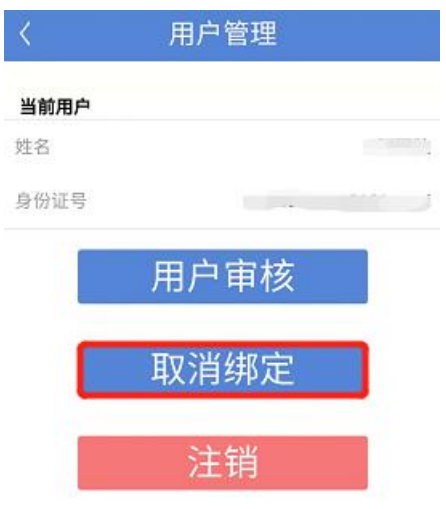

# <span id="page-12-1"></span>**3.**注销

注销目前的账号,注销后如需再次登录使用,需重新申 请。

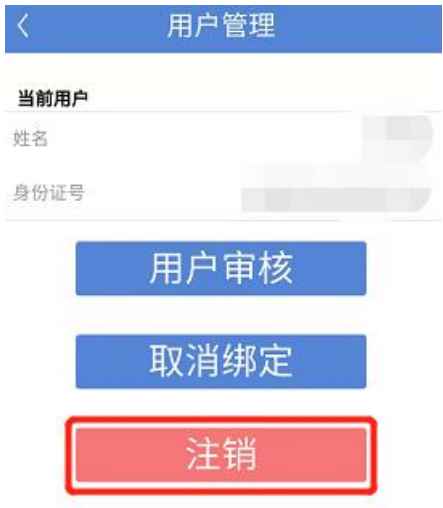